## **PROJECT BUDGET REPORT INSTRUCTIONS**

## **USE FOR ALL GRANT REPORTING**

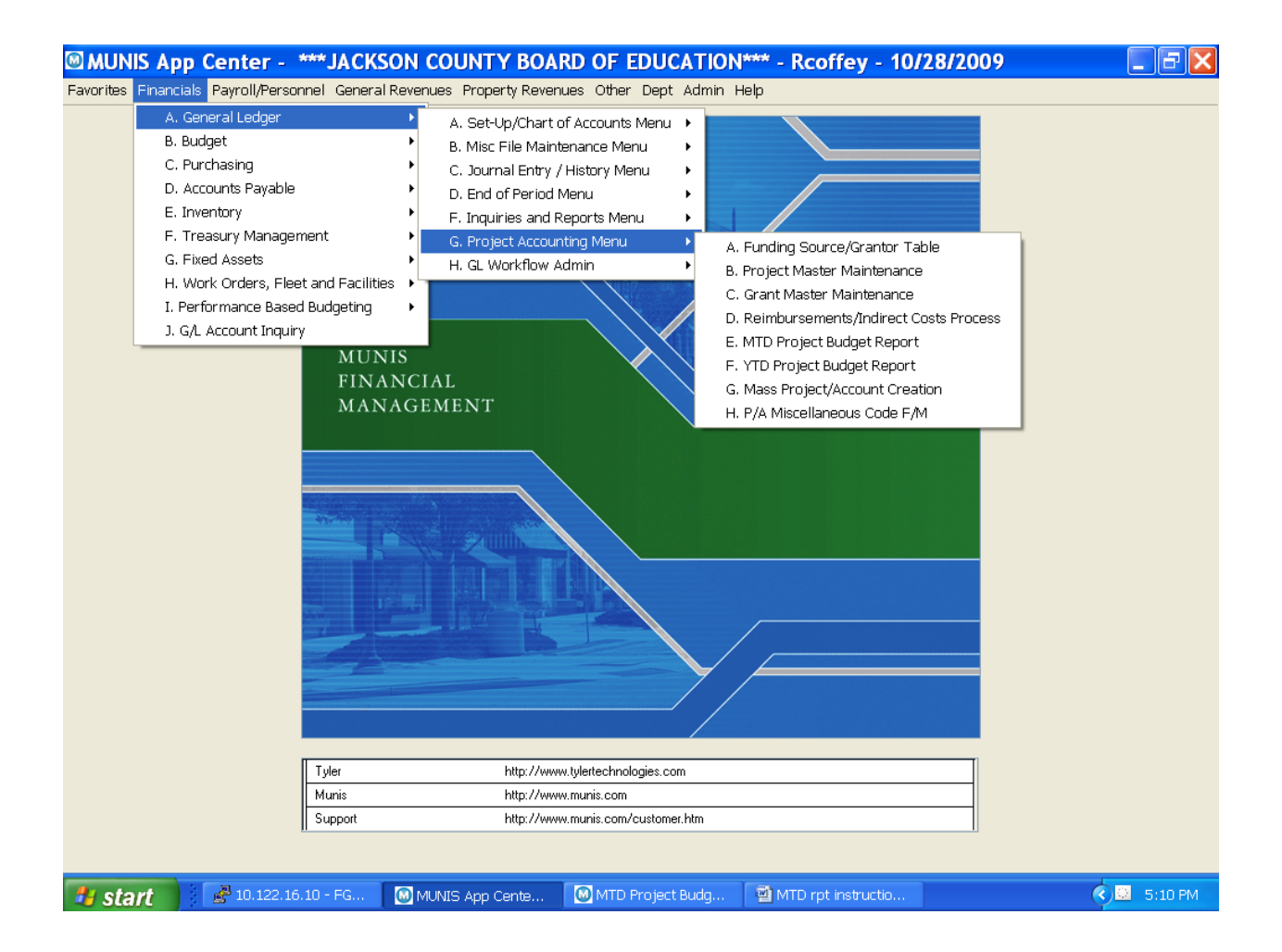

**Follow above screen to get to the MTD Project Budget Report option (E). Once you get there I suggest you save this to your Favorites. You will see a yellow star with a plus sign on the menu list at the top of the screen. Click on this star and the next time you get into MUNIS you will be able to just click on the Favorites tab to find the MTD report option.**

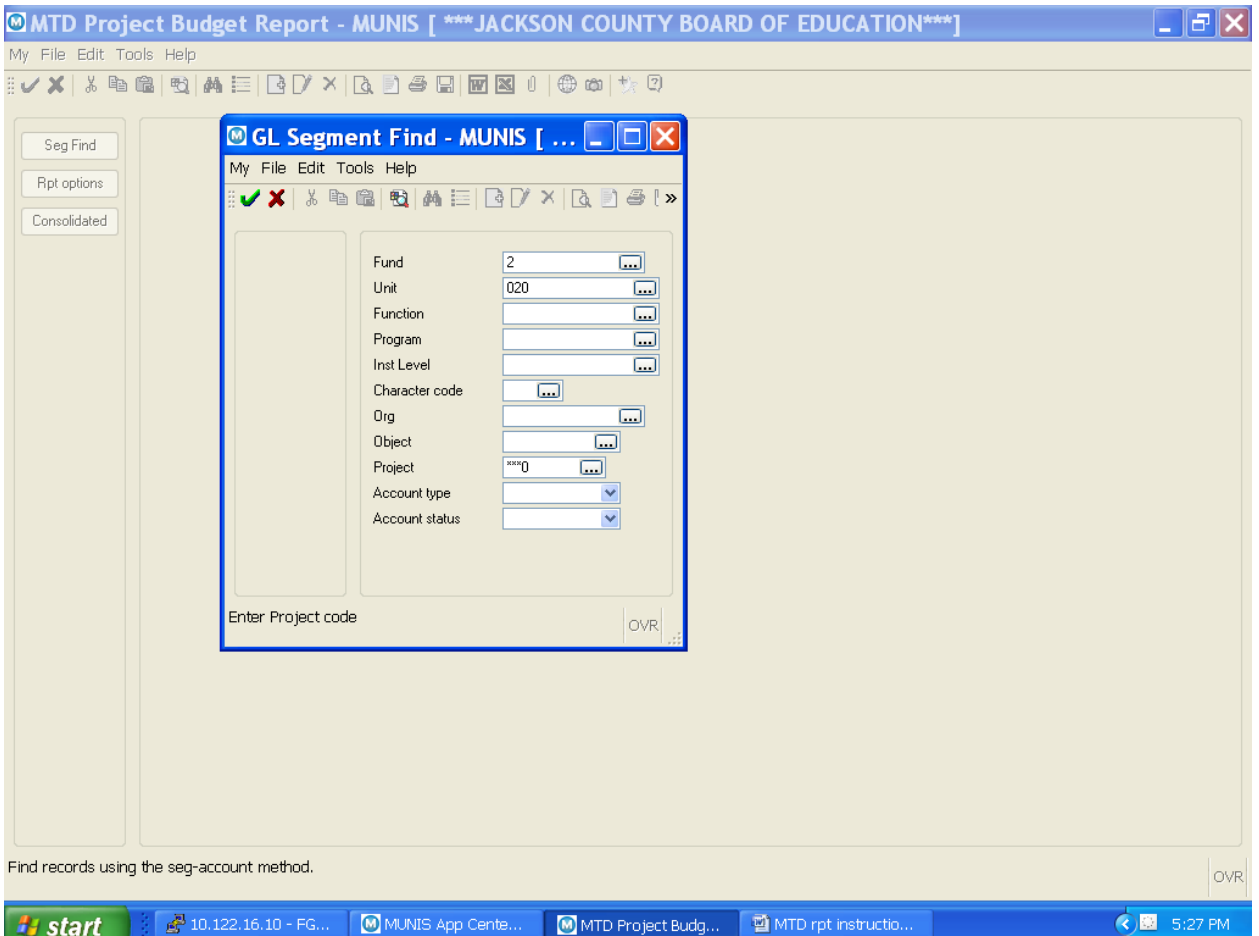

For grant budget reports go to the above screen and click Seg-find. Enter 2 in the Fund box, your school number in the Unit box and the grant number you want to see in the project field box. If you wish to see all the current grants for your location then you can enter (\*\*\*0) in the project field.

Click the green arrow.

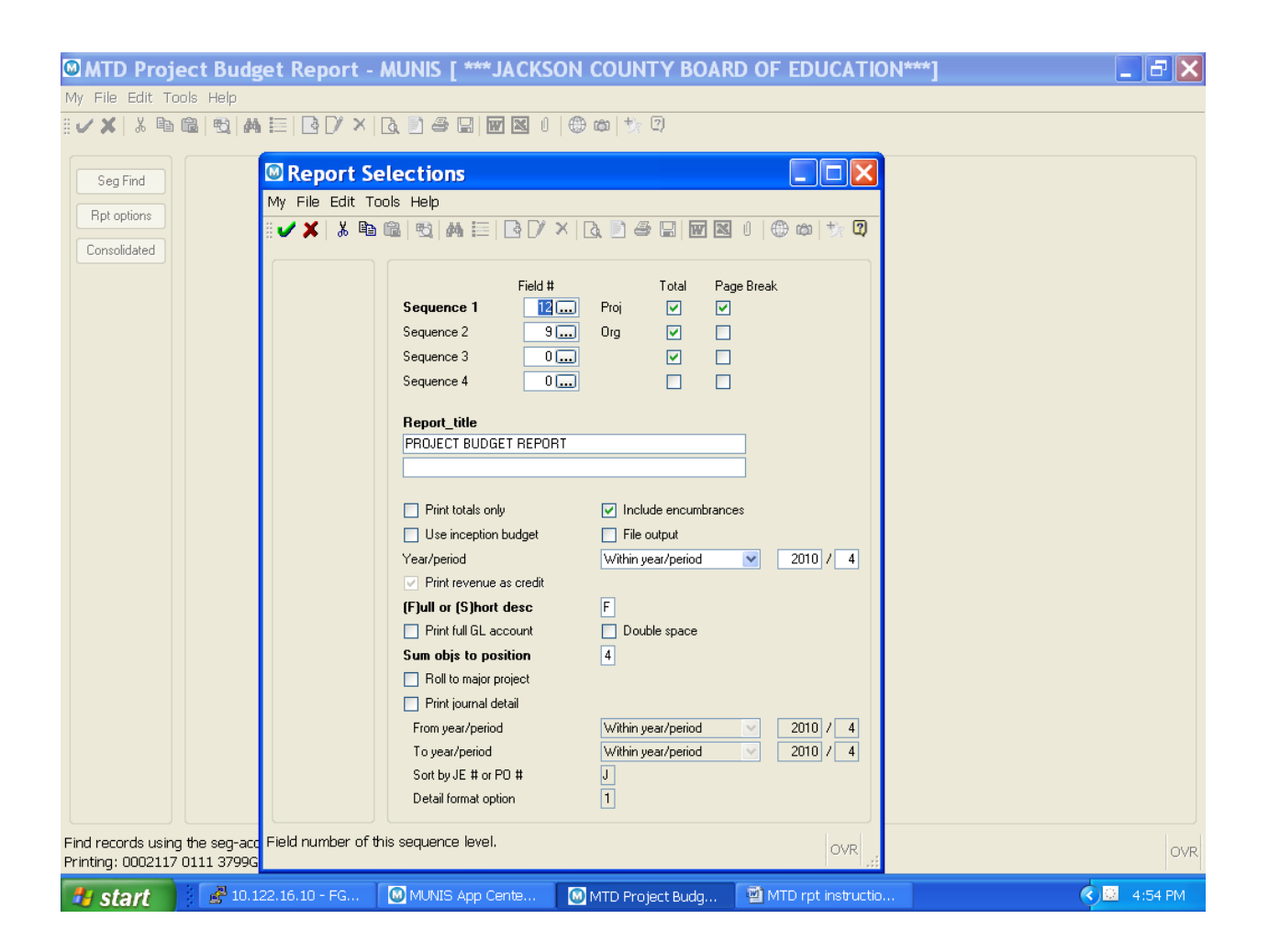

Click on Rpt options and enter the above information. This will give a report that shows totals only.

If you want to see detail then you can also enter a check in the Print journal detail box and enter the months you wish to see (ex: July is period 1, Aug is per. 2, etc.)

Click on the green arrow. You will be taken back to the beginning screen. At this point you may display or print the report by clicking on File, then display or print, or you can click on the print or display icon at the top of the screen.

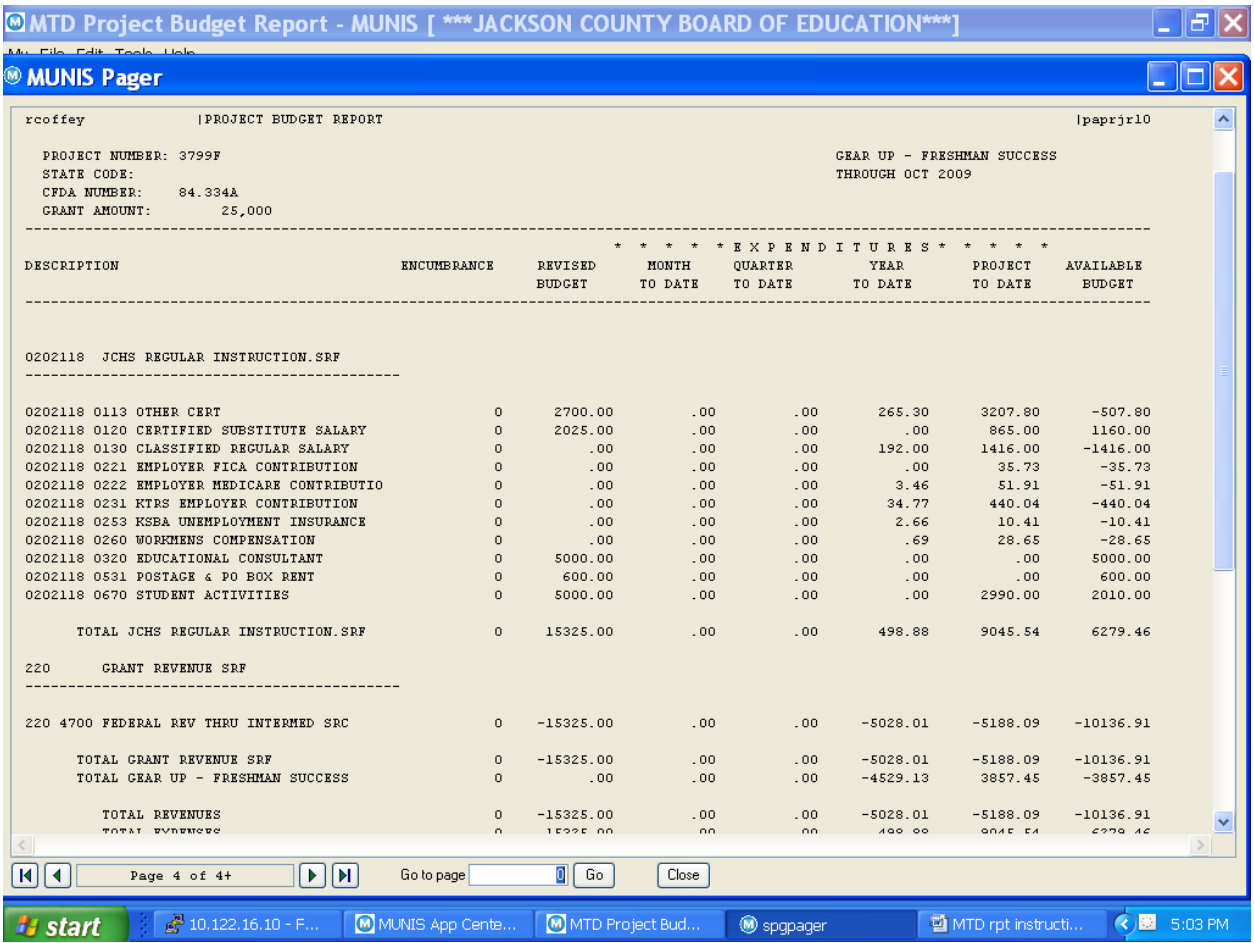

This is an example project budget report. Look at the Revised budget column, Project to date column, and available budget column. The available budget column shows how much is remaining in each object line. The very bottom lines show the amounts for the total budget. TOTAL REVENUES shows how much we have received in funding, and TOTAL EXPENSES shows how much has been expended to date and how much is remaining.